# HOW TO USE YOUR INTELLIQUILTER.

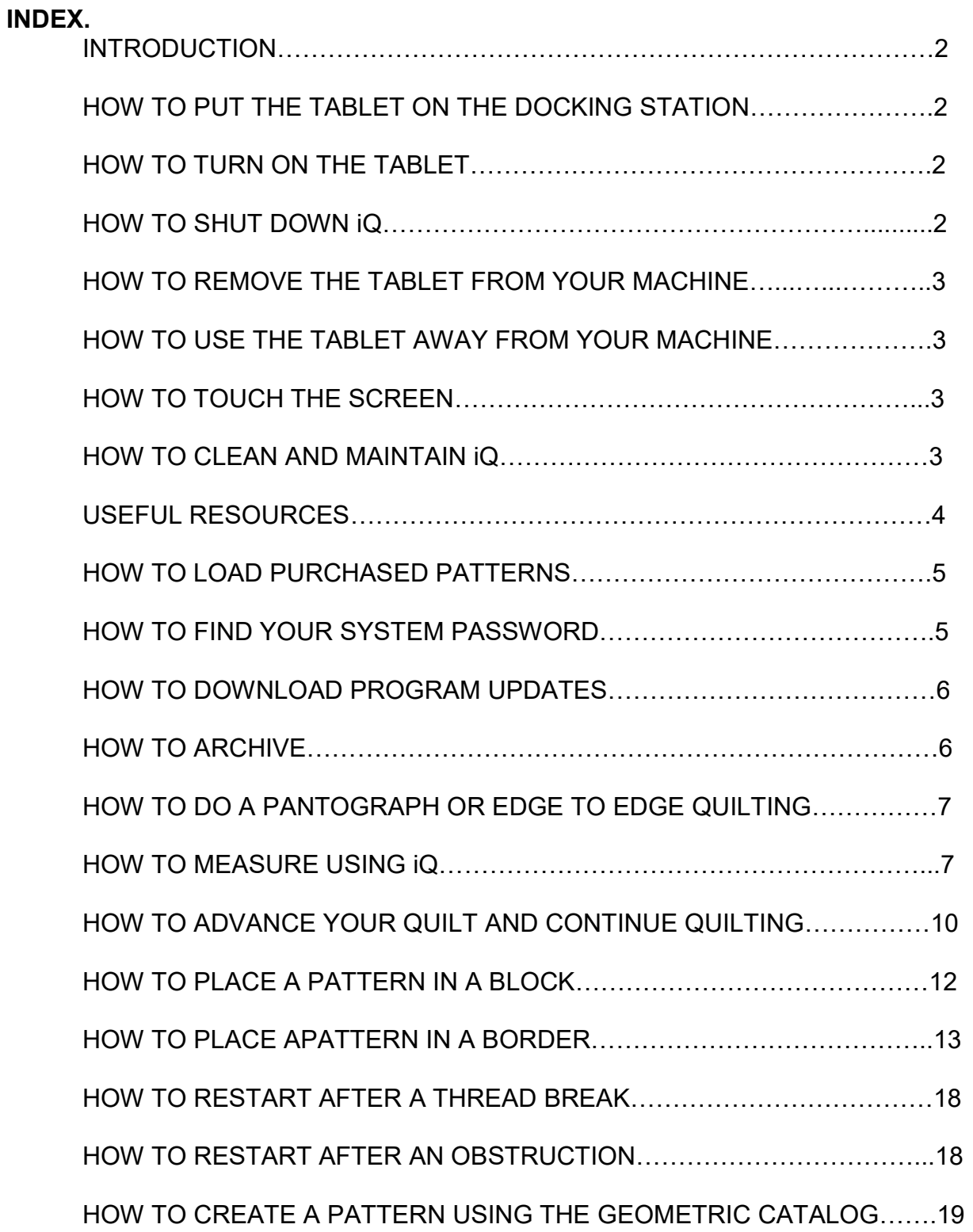

#### INTRODUCTION

These "How to" pages are designed to help you get started with iQ. It is a basic how to guide. The first pages outline the most basic functions.

The later pages give beginning guidance in using iQ for quilting. As you use iQ you will begin to find other ways to do things and you might find a better way to do something in this guide. That's good.

These pages are just guidelines – they are not the only way or the right way. We have not included instructions for using every tool but enough to help you get started.

When you are puzzled by something, touch the "?" button for an explanation. If that doesn't help, just try touching buttons to find out where they lead you.

We encourage you to explore the tablet and all the tools it holds. You can do this in demo mode with the tablet removed from your machine. Touch buttons, follow instructions and watch what happens.

Play, have fun and relax. IQ really is easy.

#### HOW TO PUT THE TABLET ONTO THE DOCKING STATION AND TURN IT ON.

 Before touching your machine or iQ, touch your machine table to discharge any static build up in you. This is very important if you live in a dry climate or in the winter when your house may be dryer than normal.

 Place your tablet gently but firmly onto the docking station as your installer has instructed. If there are additional clamps, move them into place. Make sure the motors are powered up before starting up the tablet. Your installer will have told you how to turn on your tablet by depressing or sliding one of the buttons on an edge of your tablet.

 Your quilting machine can be powered up either before or after you have started iQ.

#### HOW TO SHUT DOWN iQ AND TURN THE TABLET OFF.

Go to the main menu page.

Touch SYSTEM.

Touch SHUTDOWN SYSTEM.

Follow the onscreen directions.

Always shut down the computer and wait for the screen to go black before turning off or unplugging from the main power.

If the tablet freezes and your touch has no effect, simply hold down the button you used to turn on your table until the screen goes black. After a few seconds you can start up IQ again. This method should only be used in an emergency or when support has told you to shut down in this way.

#### HOW TO REMOVE THE TABLET FROM YOUR MACHINE.

Always shut down iQ before taking the tablet off the docking station. If there are clamps holding the tablet in place, move them before carefully lifting the tablet off the docking station.

# HOW TO USE THE TABLET AWAY FROM YOUR MACHINE.

Unplug the power cord of the AC adapter.

Unplug the other end of the AC adapter cable from the in-line connector located at the back of the machine's table. This is usually underneath the center of the table. Plug the jack that connected into the in-line connector, into the tablet. Look for the connection on the edge of the tablet.

Plug in the power cord and turn on the tablet.

iQ works in Demo Mode when disconnected from the machine. You will see the words "DEMO MODE" at the top left hand side of the screen. There are, ofcourse, certain functions that are not active in demo mode because they require the machine to be moved. The buttons that are not active will be grayed out. You can do a lot of design work in demo mode and have fun just discovering what all the buttons do. NOTE: if you see Demo Mode at the top of the screen when the tablet is mounted on your machine, it means that either the motors were not turned on before starting up, or the tablet was not mounted firmly onto the docking station. Shut down the program, check that the motors are turned on and re-dock the tablet before starting up again.

If you use the tablet without the AC adapter, remember it only has few hours of battery power. The tablet will give you a warning when it has only a few minutes of power left. At that point you should save all your work. Any work you have not saved will be lost when IQ shuts down when the battery is drained.

#### HOW TO TOUCH THE SCREEN.

Always touch the screen gently using the stylus or your finger. Never use a sharp object or press the screen forcefully.

#### HOW TO CLEAN AND MAINTAIN iQ

Use the included soft cloth to clean the touch screen.

If that doesn't clean the screen, use Windex or similar product to clean it. Don't spray the cleaner directly on the screen. Spray a small amount of the liquid onto a soft cloth and gently wipe the screen to get rid of fingerprints and dust. Finish with a dry cloth.

As part of a once a month regular maintenance, or when you experience obstruction detection with no reason, please clean the drive rollers. At the main menu, touch UTILITIES, then CLEAN ROLLERS. Put a drop of rubbing alcohol on a q-tip and gently push it against the spinning drive wheels. The drive wheels are the small, cylindrical wheels underneath the motor.

The larger wheels are the sensor wheels that tell IQ where it is at all times. Inspect the sensor wheels for lint, oil or other material that can cause slippery or "bumpy" surface. Clean the wheels with dry cloth. Check behind the wheels for any caught thread or build up of lint.

Inspect the surfaces where the drive wheels make contact with the surface they run along for lint, oil or other material that may make them too slippery. Clean the surfaces with Windex – wipe down the surface and let the Windex air dry. If obstruction messages still occur, clean the surface really well with rubbing alcohol then Windex. A very thin film of oil that you might not be able to see can cause obstructions.

#### USEFUL RESOURCES.

You'll find lots of good help and information at these places online.

Intelliquilter.com – the iQ web site. Use search support in the side menu when you have questions. When you can't find a solution, ask your dealer, or ask support through the web site.

Iqdemos.com – this is a blog that has many videos and documents on various features and tools of iQ. There is a side menu where you can easily sort out the posts that are relevant to the subject you want to learn about.

Friends using iQ is a facebook group where you can ask questions. Classes by travelling teachers, at quilt shows, at iQ teacher's studios, and online are usually announced here.

Friends Using iQ Show and Tell is another facebook group where you can show off your own work or see what others are doing.

iQ Machine Quilting Academy – offers online classes and demonstrations. These can be viewed live so you can ask questions. A subscription allows you to watch the recorded classes again at any time but is not necessary if you only want to watch the classes live. iq-machine-quilting-academy.heysummit.com

GOT iQ 2017– this is a book written by Linda Miller. It is a good basic guide that includes exercises to help you learn iQ. It is available directly from Linda Miller at www.thatssewspecial.com

QUILTEDJOY.COM – this is Angela Huffman's web site where she has iQ courses for sale.

MQX Quilt Festival – this is a quilting convention held each year in the spring in Manchester, New Hampshire. There are usually some iQ classes on the schedule. www.mqxshow.com

# HOW TO LOAD PURCHASED PATTERNS ONTO IQ.

The purchased patterns come to your personal computer. If they come in a zipped format, you need to unzip the files.

Some pattern vendors will send you the pattern in every format for every computer guidance system.

iQ uses the suffix .iqp or .dxf. If you see .iqp, transfer only those patterns. Some designers only offer .dxf patterns – those will be accepted by IQ.

A few designers ask for your password. They then encrypt the patterns so they can only be used on your tablet.

How to find your tablet's password – at the main menu, touch SYSTEM, then SYSTEM PASSWORD.

Attach the USB drive to your personal computer. When you open the USB file you'll see a folder named 'patterns'.

Move the purchased patterns into the patterns folder. Move them as individual patterns or select several to move at once. If you are keeping your downloaded patterns in a named folder on your personal computer, you cannot move that folder. You must open the folder and move the patterns.

When you have moved all the patterns, tell your personal computer to eject or close the USB, and then remove the thumb drive.

Touch LOAD DESIGNS/SYNCHRONIZE on the main IQ menu. Insert your USB as directed. The patterns will be transferred and IQ will tell you to remove the USB. Touch UTILITIES.

Touch LIBRARY MAINTENANCE.

Touch PATTERN LIBRARY.

In the pop up window, touch MOVE.

The patterns you have just downloaded will be in the DOWNLOADS catalog. You can keep them there but it is a better to move them into another catalog. This can be a new catalog or an existing catalog.

Scroll down the list of catalogs until you find DOWNLOADS.

Touch the pattern you want to move - it will turn red.

Touch MOVE

If you want to change the name of the pattern, delete the name you see and give the pattern a new name. When you are finished, touch ENTER.

Touch the name of the catalog where you want to place the pattern. If you want to create a new catalog, notice how NEW CATALOG is already highlighted so just touch SELECT.

Now give the new catalog a name and touch ENTER.

If you want to put the new pattern into an existing catalog, scroll down the list and touch the name of the catalog of your choice.

When you have finished organizing your patterns, touch the back button and touch ARCHIVE LIBRARIES. Follow the instructions to make a back up copy of all your pattern catalogs. An archive also saves the quilt and block libraries.

Before loading more patterns on to the USB, delete the patterns you've already loaded from the patterns folder on the USB. If you leave them there, they will get downloaded again on to your tablet.

# HOW TO DOWNLOAD PROGRAM UPDATES.

## Working with a Macintosh.

Before downloading the update from intelliquilter.com, remove any previous update from the desktop on the Mac and put it in the trash.

Connect your USB to the Mac and trash the previous program from there too. (If you don't do this, the latest update is automatically given a new name by the Mac which iQ cannot understand so it will not accept the update.)

Click on the download button on the IQ website next to the update at the top of the list and the program will arrive on the Mac.

Drag the update from the desktop to the USB and wait for the transfer to be completed.

Eject, or close, the USB and remove it from the Mac.

## Working with a PC.

Insert the thumb drive and download the update to that USB port from intelliquilter.com. The program update overwrites the existing program.

Take your USB to IQ

Touch SYSTEM on IQ's main menu page.

Touch PROGRAM UPDATE

Insert the USB as directed.

You will see the program being loaded and IQ will tell you if the transfer was successful. IQ will tell you to remove the USB and it will automatically restart. Pay attention to the small numbers at the very bottom of your main menu page that's the latest version number. If it doesn't match the number of the latest version on the IQ web site, then no upgrade was made and you'll have try again.

# HOW TO ARCHIVE

Remember to use the USB to back up your libraries of patterns, quilts and blocks often. Whenever you add a new pattern and especially when you create a new pattern on IQ, back it up, or archive it, onto the USB. You can do a further back up by transferring your archives onto your personal computer.

To archive, touch UTILITIES on the main menu, then ARCHIVE LIBRARIES. Follow the on-screen directions.

As you make changes to your libraries, it is important to archive. If you accidentally delete something, reloading the archive will replace any missing items. Notice the RELOAD LIBRARIES button beneath ARCHIVE LIBRARIES.

There are videos that demonstrate loading patterns and updating software at iqdemos.com and at intelliquilter.com

# HOW TO DO A PANTOGRAPH OR EDGE TO EDGE QUILTING.

 Measure your quilt top prior to mounting. Make a note of the width and length. Once the quilt is mounted, re-measure the width using IQ because the top often stretches slightly when it is mounted.

## How to measure using IQ

On the main menu screen, touch UTILITIES.

Move the machine to the left edge and touch MEASURE/CALIBRATE. Move the machine in a straight line to the right hand edge. "X Position" shows the width in inches. It shows partial inches as decimals so 45.25", for instance, is 45 and a quarter inches.

Make a note of this measurement and compare it to your original measurement. Touch FINISHED

Touch the back arrow.

Touch DESGN/SEW QUILT Touch START NEW Pop up windows may appear – answer the questions. Touch PANTOGRAPH Touch ENTER RECTANGLE MANUALLY then enter the dimensions of the quilt top. Remember to touch ENTER after entering each dimension. Touch CONTINUE The image shows the whole quilt. Notice the crosshairs at the top left corner – this

is the position of your needle. If your needle is not at the top left corner of the quilt on your machine, move it to that position. The quilt block – in this case the block is the size of the whole quilt – will move with your needle.

Check that the dimensions are correct. Alter them is you have accidentally entered the wrong width or height.

Touch FINISHED

Now the library of pattern catalogs will appear so you can choose a pattern. The title of this page is Pattern Selector. Not all the patterns are suitable for edge to edge quilting. If you touch one that won't work, the message "not a panto pattern" will appear.

Touch the image of the pattern you want to use on the odd numbered rows then touch CONTINUE

Now touch the image of the pattern you want to use on the even numbered rows. You can choose the same pattern or a different one. Touch CONTINUE.

IQ will show an image of the whole quilt with how it thinks the pattern should be spaced and sized.

You can change the size, the spacing, or the direction of the pattern by using the editing buttons.

For an explanation of what the editing buttons do, touch "?".

Touch the buttons and watch what happens to your pattern rows.

Pay particular attention to PATTERN HEIGHT, beneath ROW HEIGHT. PATTERN HEIGHT should never be larger than the quilting space between the bars on your table.

Touching the gear button next to the ? help button takes you to a page where you can alter some configurations. If you choose a pattern and the repeats don't seem to match up in a row, enable the LINE UP START/END POINTS. Touch the button next to those words, then touch the plus or minus sign to enable or disable this configuration. iQ will then automatically correct the pattern making a smooth transition between the repeats.

The other configuration is PROGRESSIVE OFFSET. When it is disabled, using offset on the Pantograph Pattern editing page, will simply move every other row. The even numbered rows will be static, but the odd numbered rows will shift to the right or left.

Enabling progressive offset makes each row shift to the right or left, giving a staggered look to all pattern rows.

Try these configurations to see how they alter the look of the pattern rows.

Alter the pantograph pattern setup until you like the look of the quilt. To help visualize how the pattern will look on the real quilt, touch ZOOM OFF to activate all the zoom choices, Touch TRUE SIZE then touch anywhere on the quilt image to see the actual size that the pattern will stitch out. Touch GRID OFF to overlay a one-inch grid onto the quilt's image.

Touch FINISHED when you like the look of the quilt.

The next page is Clipping Confirmation. Here you have to choose how you want IQ to move between the points where the block cuts into the stitching path of the pattern at the edges of the quilt.

The button at the lower left shows TRANSITION TYPE: CONTINUOUS To change that option, touch the  $+$  or  $-$ .

For an explanation of the different transition types, touch "?"

When you have made your choice, touch ACCEPT and then YES in the pop up window if you are sure of your choice.

The next page gives you some choices. Usually at this point you will choose SEW QUILT but remember to always ask yourself, "What do I want to do?" in order to make the right choice on any page.

After touching SEW QUILT you will be on the page titled Stitching Sequence where you are going to show IQ the order and direction in which to stitch the rows.

The instructions at the top of this page ask you to select the first pattern to quilt. Touch the first row at the top of the quilt. If there is a very small partial row that isn't worth stitching, you can ignore that one and touch the first more complete row. The row you touch will turn green.

Now the button SWAPSTART/END POINTS is highlighted. Look at the green row. There is an S where it will start stitching, and an E where it will end. If you want to swap these, touch the SWAP START/END POINT button. Watch how the S and E move. You'll also see a small number one next to the S and E. This tells you it's the first row to be stitched.

Touch CONTINUE.

Touch the button next to PANTO SEQUENCING ASSISTANCE.

A pop up window will ask how you want to stitch the rows. ALT (alternately) is the best choice here but some machines don't stitch well in both directions, so make the choice that's best for your machine and in your experience. Perhaps always L to R (left to right) will give you better results.

The next pop up asks how you want to transition between the rows - in other words, when iQ finishes stitching one row, how do you want it to travel to the next row? Since you will need to stop stitching in order to advance the quilt, choose T-OFF (tie off) and iQ will know to stop and wait at the end of each row.

The next pop up asks how you want to sequence the quilt.

Touch WHOLE.

The pop up window will disappear and you'll see that every row on the quilt has turned green; or rather two shades of green to help you keep track of the rows. All the odd numbered rows are a slightly brighter green than the even numbered rows. Notice how there are numerals next to each S and E. This is the stitching sequence – the order in which the rows will be stitched.

Touch PREVIEW to see the machine move without stitching if you want to check how the pattern will stitch out.

Touch Start. iQ's motors will move the machine but it will not stitch.

Touch Pause to stop iQ's motors moving the machine.

Touch the back button to return to the Stitching sequence page.

Touch SEW QUILT when you are happy with your sequencing.

The machine will move to the starting point of the first row and take one stitch so that you can bring up the bobbin thread.

A pop up window will remind you to set your machine to unregulated mode. Set the stitching speed on your machine's controls.

The image shows the full sized pattern and the green crosshairs show the position of the needle.

Increase or decrease the "Speed" and "Detail" settings on the screen to determine how fast the machine will move. "Speed" is how fast the machine moves in inches per second along the majority of the stitching lines, "Details" is how fast the machine will move through changes in direction in inches per second. These two setting should never have a difference of more than .4".

The relationship between the speed you set on your machine and the speed and details settings on iQ determine the stitch length. It's well worth stitching a practice piece where you alter the speed of your machine, and then alter the iQ motor speed and details to find the ideal setting for the stitch length you prefer. Remember though, that if the pattern to be stitched is small in scale, or has many changes in direction, the iQ speed and details need to be slow in order for iQ to stitch out the pattern accurately.

All ready to sew? Touch START

You can stop the stitching at any time by touching "Pause"

# HOW TO ADVANCE YOUR QUILT TO CONTINUE QUILTING.

The machine will stop at the end of a row.

Touch REALIGN

Touch the gear shaped button (local configuration button)

There are two preferences – Motors in QAA , and Zoom Lock.

Touch the button next to Motors in QAA, and then touch the plus sign to change the setting to Lifted.

Touch the button next to Zoom Lock and touch the plus button to change the setting to Applied. This will keep the image zoomed in at true size.

Touch FINISHED

Touch QUILT ADVANCE ASSISTANCE

The first instruction asks you to Place a tape over the quilt at the desired alignment reference point. Look at the row that's just been quilted. Place a small piece of masking tape at the bottom of the stitching close to the center of the row. If your rows undulate, place the tape at the bottom edge of a high point of the undulation. Touch DONE

The instructions now tell you to move the needle over the tape, so move your machine until the needle is over the piece of masking tape.

Touch DONE. iQ will take one stitch, poking a hole in the tape. You'll also hear the motors lift.

The next instructions tell you to advance your quilt. Roll it onto the take up bar watching the piece of tape. Advance the quilt so that the tape is close to the take up bar but with enough room for the machine to reach it.

Touch DONE.

The instructions now tell you to baste the sides of your quilt.

Touch DONE. You'll hear the motors re-engage.

The final instructions tell you to move your needle to the hole in the tape. Do so. Touch DONE.

Your machine will now automatically move to the start of the next row where it will take one stitch so that you can bring up the bobbin thread. You can now remove the piece of tape on the quilt.

Touch START to quilt the next row.

Continue in this way until all the rows are stitched and the quilt is finished.

NOTE: There are other methods that are used to stitch pantograph patterns where the whole quilt is not sequenced. Some people prefer to sequence only the rows they can stitch before advancing the quilt. Others prefer to only have two rows on the screen. Others work from saved master quilts where the pantograph will always be used at the saved size but the outside edges will be clipped to suit the size of the quilt they are working on.

For new users, I recommend setting up and sequencing the whole quilt as described here.

In the future you may like to try the other methods and you can ask your installer or support person for help.

# Quilting Creep.

You may notice that as the quilt progresses, the start and end of each row may not be right at the edge of the quilt but has moved slightly off the edge. This is due to the fabric being drawn in by the stitching. If the creep is more than about a quarter of an inch, ask your installer for advice.

To minimize this creep, keep your quilt fairly taut and always realign to point at the center of the quilt.

If you never want to stitch off the edges of your quilt, follow these steps. Touch the gear button (local configuration) on the page titled Sew Quilt.

There are several preferences here – look for ADJUST BEFORE START. If it says Disabled, touch the button next to those words, then touch the plus sign to change the preference to Enabled.

This makes iQ go to the Adjust Sequence page automatically before a new row is stitched, which allows you to clip off the parts of a pattern that will extend beyond the edges.

First, look at the lower left of the Adjust Sequence page for the MODE button. If it says TWEAK, touch the mode button, then the plus sign to change the mode to CLIP.

If it already says CLIP, there's no need to change it.

Move your machine to the edge of the edge of the quilt where the stitching will start and place the needle in line with that edge.

Touch the dashed line on the image at that edge. It will turn red.

Touch SNAP TO NEEDLE.

The extra pattern will be clipped away.

Pay attention to the Transition setting making sure it is the same as the transition you originally chose when setting up the panto pattern. If it is different, touch the button next to Transition, then touch the plus sign repeatedly to scroll through the choices.

Touch the dashed line at the opposite edge on the image to turn it red, Move your machine to that edge of the quilt and place the needle in line with that edge.

Touch SNAP TO NEEDLE.

Having clipped both edges, touch FINISHED to return to the SEW QUILT page.

iQ will move your machine to the new start point and take one stitch.

Touch START when you are ready to start quilting.

NOTE: if at any time, iQ moves your machine to an unexpected starting place, simply touch Pause, then Restart and follow the on screen instructions.

When you reach the last row of the quilt, you may need to clip the bottom edge also.

# HOW TO PLACE A PATTERN IN A BLOCK.

With your quilt loaded and iQ started up, on the main menu page,

Touch DESIGN/SEW QUILT.

Touch START NEW.

Touch BLOCK PATTERN.

Touch MARK ON QUILT.

Move the machine as instructed to show IQ the block. You will see the block building on the screen as you mark it. The block can be any shape and have many corners. Mark a reference point anywhere you need to. If the piecing should be straight but isn't, mark many times to reflect the piecing.

When you've finished marking the block, the pattern catalogs will appear so you can choose the pattern you want to place in the block.

Once you've made your choice, IQ will place the pattern in the block. You can change this placement in many ways. Touch "?" for an explanation of the editing functions.

You might want to change its scale, its rotation, its width, its height.

To make the pattern fit the block more precisely, touch the double arrows to find more editing functions.

Touch DISTORT. You'll see that a box has appeared surrounding the pattern. You can drag the corners or the sides to alter the pattern and make it fit nicely into the block. Experiment by touching and moving the corners and sides one at a time. Touch UNDO to remove the changes you've made.

Touch SHAPE SHIFT and experiment with it following the on screen instructions. Touch MAGNET TOOL and experiment with that.

(There are videos demonstrating these tools at iqdemos.com, and at intelliquilter.com)

When you are happy with the pattern, touch FINISHED.

Do you want to do anything else you see listed on this page titled Add/Edit Pattern? If not, touch FINISHED.

It's best to sew a pattern immediately after editing. Never mark multiple blocks and edit multiple patterns and expect them to stitch out in sequence perfectly. Each time a pattern is stitched, it moves the fabric slightly and changes the shape of the blocks. If you have marked and edited many blocks and patterns, you will have to check them before stitching. It saves time to do them one at a time, marking the block, placing and editing the pattern, then stitching.

If you want to use the same pattern multiple times on a quilt, place an unaltered copy of the pattern off to one side on your screen.

Each time you mark a block, simply copy that pattern and move the red copy to the new block. It can then be edited to suit the new block. As soon as it has been successfully quilted, it can be deleted along with its block.

Don't forget, the zoom and grid features can help you place a pattern very precisely.

There is a complete simple custom quilting project at iqdemos.com that you can follow for more help. It is in 10 parts and includes both written instructions and videos. Select 'project' in the side menu at the iq demos blog and all the installments will be sorted out. Scroll down and onto a previous page to find the start.

# HOW TO PLACE A PATTERN IN A BORDER.

#### Method 1. Using a Pantograph Pattern.

If you have a perfectly straight border and you want to dead end the pattern rather than have it travel around the corner, you can use a pantograph pattern. You can run the pattern right off the edge, or dead end it before the corner and place a motif in each corner of the quilt's border.

On the main menu, touch DESIGN/SEW QUILT.

Touch START NEW.

Touch PANTOGRAPH.

Touch MARK ON QUILT and follow the instructions to show IQ the border block, that is, the space where you want to place the border pattern.

Now choose your pattern.

Edit the pantograph so that one row is centered in the border block. Use the grids to help you center the pattern. Zoom in can also be useful because it lets you see the position more clearly. It doesn't matter if you can see parts of other rows above and below the main row.

Touch FINISHED.

The next page is clipping confirmation so make your choice and touch ACCEPT. Answer the pop up window question.

Touch ADD/EDIT PATTERN.

Touch DELETE PATTERN(S). Touch all the rows or partial rows you do not want to stitch. Touch CONTINUE.

Touch MODIFY PATTERN. Touch the pattern. CONTINUE.

Move the single row into position within the border block. Once you are happy with it, touch FINISHED.

If you want to save this border to use at the bottom of the quilt and perhaps the sides, if they are the same length, touch COPY PATTERN.

Move the red copy away from the pattern within the border block.

When you reach the bottom border, and have marked on quilt the border block, you can copy the saved copy and rotate it or flip it to fit the bottom border.

If you have a square quilt and can use this same pattern for the side borders, the quilt will have to be removed and turned on your machine.

Quilts are rarely perfectly square so this method is probably not going to work successfully on most quilts.

#### Method 2. Using Border Patterns With Co-ordinating Corner Patterns.

To turn a corner of a border, you need to use a pattern that's designed for that purpose. You can purchase this type of pattern or design one yourself. Some patterns do not need special corner units because the single repeats work well as corner patterns.

You should spend some time playing with patterns to find out how they will work in a border.

Touch DESIGN/SEW QUILT. Touch START NEW. Touch BLOCK PATTERN.

Touch MARK ON QUILT and follow the directions. Show iQ as much of the border border you can see – the full width and down each side as far as your machine can reach without advancing the quilt. The finished block will be shaped like a large upside-down U.

Choose your corner pattern.

iQ will place this pattern within the border block but probably not in the corner. Move the pattern and perhaps change its size and orientation so that it fits in the corner. Occasionally IQ will show the message "Unsuccessful fitting". This means that IQ is not satisfied with its placement, but you can modify the pattern. When you are happy with the placement of this first corner, touch FINISHED.

Touch COPY PATTERN(S) and follow the instructions.

The copy will appear in red. Move the copy to the other corner of the border. If you want the pattern to travel around the quilt, rotate the pattern to fit in the corner. Touch FINISHED when you are satisfied with your editing.

# ClassiQ owners continue by following these directions. BasiQ + owners skip to the next section.

Touch ADD PATTERN.

Touch BLOCK PATTERN.

Touch USE CURRENT BLOCK.

Select the geometric catalog and choose 'line'.

Move the S point of line until it snaps to the E point of the left hand corner pattern. Touch STRETCH.

Anchor the S point by touching it, then grab the E and move it until it snaps to the S of the other corner pattern.

If you cannot see the whole line, zoom out. Zoom back in when you have modified the line and it's between the two border corner patterns.

Touch FINISHED.

Touch ADD PATTERN.

Touch PATH PATTERN.

The message says 'Touch the path you want to use by touching one of its points' This will be the path that the pattern you want to stitch will follow, so touch 'line'. It will turn red.

Touch CONTINUE.

Find the straight piece of pattern that matches the corner pieces you have chosen. Touch that pattern. Touch CONTINUE.

Notice how iQ has placed 20 repeats of the pattern along the line.

Change the number of repeats and compare their scale to the corner pattern.

A small difference in scale will not be noticeable so they don't need to be exactly the same size.

Touch FINISHED. If a pop up window appears, answer it appropriately.

Touch ADD/EDIT PATTERN.

Touch DELETE PATTERN.

Touch the line – you may need to zoom in in order to touch the line and turn it red. Touch CONTINUE. YES.

Touch FINISHED again.

Touch SEW QUILT.

There are three patterns on the screen, touch them in the order you want to stitch them to set up the stitching sequence.

Sew this border.

#### BasiQ + owners continue by following these instructions. (This method could be followed by ClassiQ owners too.)

Touch ADD PATTERN Touch BLOCK PATTERN

Touch USE CURRENT BLOCK

Choose the pattern for the rest of the border, the straight part that co-ordinates with the corner pattern.

A single repeat will appear on the image.

Move this pattern over a corner pattern. Look for one element that appears in both the corner and straight pattern and superimpose that element on top of the same element in the corner pattern.

Touch SCALE and either increase or decrease it until the two patterns match in size. (For example, look in Tammy Finkler's catalog for Pretty Posies border and corner. Notice that the same flower appears in both. By superimposing the flower in the border section on top of the flower in the corner section, the scale of the border section can be matched to the scale of the corner pattern.)

Touch MOVE and move the modified border pattern so that it joins up with the left hand corner pattern. Use Zoom to help you place it precisely. Make sure that either the start or end point of the corner pattern joins onto either the start or end point of the other pattern. It doesn't matter if end joins to end because you can change this later.

Touch FINISHED

Touch REPEAT PATTERN and touch the pattern you have just put in place. Touch CONTINUE

Touch X REPEATS, then touch the plus sign repeatedly until there are enough repeats to fill the rest of the border. If there is a gap between the repeats, touch X DISTANCE, and then the minus sign to close the gap. Zoom in so that this can be seen more easily. If the repeats overlap, touch the plus sign repeatedly until the S and E's match up perfectly.

If there is a gap between the last copy and the corner pattern on the right but it's not big enough for another copy, or if the last copy overlaps the corner pattern, don't worry, you'll adjust that later.

Touch FINISHED

Touch COMBINE PATTERN

Touch the first pattern next to the corner pattern. Swap the start and end points if necessary.

Touch CONTINUE and touch the next pattern of the border. Do not select the corner patterns.

Continue until you've selected all the patterns in the border except the corner patterns. Make sure you have End points touching Start points so that the pattern will stitch out correctly and continuously.

Touch FINISHED

 If your center section overlaps or stops short of the right hand corner pattern, follow these steps.

Touch MODIFY PATTERN. Touch the center section of the border. CONTINUE.

Touch STRETCH. Touch the S of the border pattern. Grab the E and move it until it snaps to the S of the right hand corner pattern. Zoom in if necessary.

Look at the center section – has stretching it altered the scale so that it's noticeably different to the corner patterns? If so try altering its height. If that doesn't help touch undo.

Touch SELECT and touch one of the corner patterns.

Touch SCALE and change the size of the corner pattern. Take note of the scale%. Touch SELECT and touch the other corner pattern. Touch Scale and change it to match.

Touch SELECT, and touch the center section again. Move it so that the S snaps to the E of the left hand corner pattern.

Touch STRETCH and again anchor the S, then drag the E until it snaps to the S of the right hand corner.

NOTE: if there is only a very slight difference in scale between the corner patterns and the center section, don't worry – it won't be noticeable once quilted.

Having modified the border corners and center section, sew these patterns.

Once you reach the bottom of the quilt, use MARK ON QUILT to show iQ the new border block, then copy and place the corner patterns. Copy the center section of the top border, flip it and move it between the corner patterns. Snap one end of the center border pattern to one corner pattern, and then use STRETCH to make the middle pattern to fit the bottom border.

Turn the quilt on your frame to set up and stitch the two remaining borders. If the side borders are longer than the top and bottom borders, repeat the steps for placing the straight center section. The corner patterns have already been stitched so realign to the end of the stitching on the left hand side.

Mark On Quilt the first side border, making the ends of the border pass through the points where the stitched corner patterns end.

Repeat the instructions for placing the straight center section, making sure the S and E of the center match up with the ends of the stitching of the corner sections.

## Tip for centering a border pattern precisely between the outside edge and the seam line of the border using method 2.

Sometimes it is hard to place a pattern exactly in the center of a border because either the border is crooked or the image is too small. Even using the grids and zoom it can be difficult to get everything positioned correctly. Following this method, you will always have a centered pattern.

Mark the center line between the outside edge and the seam of the border on the quilt with chalk or your favorite temporary marker. Remember to account for the binding so the marked center line will actually be closer to the seam line than the outside edge.

When you MARK ON QUILT to show IQ the border block, make the chalked line one edge of the block. Move the machine along the seam line and along the chalked line. IQ will be showing you half the border block on the image. When you place your pattern repeats, you will be able to place their center reference points on the edge of the block in the image that's really the center line of the border on the quilt. This will ensure that the pattern is centered in the border. This will make any modifications, such as rotating, much easier and IQ will stitch out a good looking pattern.

### Method 3: Using Line Pattern.

Touch DESIGN/SEW QUILT.

Touch START NEW.

Touch ADD BLOCK.

Touch MARK ON QUILT. Follow the instructions.

Touch FINISHED.

Touch ADD/EDIT PATTERN.

Touch ADD PATTERN.

Touch LINE PATTERN.

Choose your pattern. It must be a continuous pattern.

Place the needle on the inner seam line and pull out one repeat. Look at the image and adjust the height of the pattern and its placement.

If it is sitting across the seam line, alter the vertical shift so the pattern moves up into the border block.

If it is out beyond the end of the border block, use horizontal shift to move it sideways into place.

Only touch OK when you have finished modifying that first repeat.

Continue placing repeats by moving your machine until you reach the end of the border. Pay attention to the length that appears as you pull each pattern out. If the last repeat goes beyond the end or finishes before the end, don't worry.

Remember or note down the height of the pattern.

Touch FINISHED then go to MODIFY PATTERN and use STRETCH to fill the border. You'll need to adjust the height to put it back to your original setting.

By moving your needle along the inner seam line, the pattern will automatically follow a crooked border.

I like to use the piecing as a guide for the repeats. I move my machine from one seam line of the piecing to another. They may not all be the same but they will relate to the quilt and therefore look better than a border where every repeat is the same.

NOTE: there is an additional document with instructions for using this method at iqdemos.com.

# Method 4: Using Path Pattern. For ClassiQ owners only.

Path pattern can be used to set up the borders on the whole quilt. For a complete description of this method, go to iqdemos.com and select path pattern in the side menu. Look for the post titled 'Borders Using Path Pattern'.

#### How to set up a pattern that reverses direction in the center of the border.

Follow the directions for Method 2, setting the two corner patterns in place. If you want the pattern to reverse direction in the center of the border, touch "Flip X" when you place the second corner pattern.

Continue as in Method 2 placing the first repeat of the center border pattern so that it touches the corner pattern on the left.

Copy this pattern, flip it and move it so that it touches the corner pattern on the right. Continue copying and moving the patterns, first on one end of the border, then on the other until they meet in the center of the border. If there is a gap or they overlap slightly, it doesn't matter, that can be adjusted later.

Now you can combine the individual repeats to make one continuous pattern. Combine all the patterns from the left and up to the center as in Method 2. Do not combine the corner pattern with the center repeats. Then combine all the patterns at the right hand end of the border.

Make sure the border pattern on the left joins with the corner pattern, the end of the corner pattern matching the start of the border pattern.

Now do the same for the right hand side but this time match the end of the border pattern to the start of the corner pattern.

Look at your design. If you want the two halves of the border to join up, use stretch as described in Method 2. Stretch each half of the border so that they meet in the center. You can find the center of the border by using the grids.

If you want a gap between the two halves, then do nothing. You could also place a separate motif at the center of the border if you wish.

Save your patterns individually or as a whole quilt.

## HOW TO RESTART AFTER YOUR BOBBIN THREAD RUNS OUT OR YOUR TOP THREAD BREAKS.

The machine will stop with a thread break message and a warning beep. Touch RESTART

Move your machine to any place on the quilt before the thread broke or the bobbin thread ran out. Look at the image on the tablet. The position of your needle is shown as a red target. The red arrow shows the direction in which the machine will move when it starts to sew. Pay attention to this if your pattern has overstitching. When you are satisfied with your starting point, touch OK Touch START

IQ will start stitching again from the point you chose.

NOTE: Occasionally iQ may stop with a thread break message even though the thread hasn't broken. This can be caused by slack thread coming off the cone. If the thread break wheel isn't turning, iQ will stop the stitching. If there is no slack, check that the thread is turning the sensor wheel in the right direction, and that it hasn't jumped off the sensor wheel.

# HOW RESTART AFTER AN OBSTRUCTION.

The machine will stop with the message OBSTRUCTION DETECTED and a warning beep.

Find out what has caused the obstruction – is the thread tangled in the bobbin area, has the machine hit the take up bar or front bar, is there something on the table or carriage track?

Clear the obstruction and choose a good restart point and follow the same steps as for thread break.

If your machine has run into either the take up bar or the front bar, you need to advance your quilt and realign before restarting.

If you cannot see any obstruction, just touch "Start" without cutting the threads or moving the machine and see if the machine will continue stitching.

If the obstruction stops continue, clean both the drive wheels and the surfaces they run along thoroughly.

# HOW TO CREATE A PATTERN USING THE GEOMETRIC CATALOG.

These instructions create a very simple fish pattern. They show how useful the geometric patterns can be.

Follow these steps with your tablet in demo mode, off your machine.

At the main menu, touch DESIGN/SEW QUILT.

Touch START NEW. Answer any pop up windows appropriately.

Touch BLOCK PATTERN

Touch ENTER RECTANGLE MANUALLY

There's no need to change the settings here, we'll work in a 10" by 10" square.

Touch CONTINUE.

Touch FINISHED

You'll see the pattern library catalogs.

Touch GEOMETRIC

Touch the first image – "angle".

Touch CONTINUE

Notice how IQ has placed the angle in the block. You are going to change its size and orientation.

Touch SCALE. Sweep the image or touch the minus button repeatedly to reduce the size of the angle pattern. Reduce it to about 10%.

Touch ROTATION.

Touch 1º in the ribbon of buttons under the image repeatedly until it reads 45º. Touch the rotate right button under the image repeatedly until angle has the pointed end facing to the left.

Touch MOVE. Touch the angle pattern with your stylus and drag it so that the green reference point at the bend in the angle patterns snaps to the reference point in the middle of the left hand side of the block.

Is S at the bottom or the top of angle? If it is at the top, touch START/END . The S should now be at the bottom.

This is the head end of the fish.

Touch FINISHED

Touch ADD PATTERN.

Touch BLOCK PATTERN.

Touch USE CURRENT BLOCK.

The geometric catalog should already be o the screen so select "arc-2" by touching its image.

Touch CONTINUE.

Look at the image. This needs modifying.

MOVE should be highlighted. Put your stylus on the S (start) point of arc-2 and drag it until it snaps onto the S point of the angle pattern. This is the belly of the fish. Touch STRETCH. The instructions say Touch the anchor point of the pattern. That's the point you don't want to move – in this case the S.

Touch S. Now the instructions tell you to touch another snap point of the pattern. Touch E and drag it towards the left. Watch the pattern – see how it changes in scale? Move it until you like the new look of the belly of your fish. Touch FINISHED

Touch COPY PATTERN. Touch the arc-2 pattern on the image.

Touch CONTINUE

Touch FLIP Y. See how the copy has flipped vertically?

 MOVE should be highlighted, so drag the copy so that the S snaps to S on the angle pattern. This is the back of the fish.

Touch FINISHED

Touch ADD PATTERN.

Touch BLOCK PATTERN.

Touch USE CURRENT BLOCK.

Select "line"

Touch CONTINUE.

Touch SCALE.

Touch the keypad and enter 30. Touch enter.

Touch MOVE and drag "line" until the E snaps and connects to the E of the back of the fish.

Touch STRETCH. Anchor E. Grab S and move it until you like the angle and length of this part of the fish's tail.

Touch FINISHED.

Touch COPY PATTERN.

Touch the line you just put into place.

Touch CONTINUE.

Touch FLIP Y.

Move will be highlighted so grab the line copy and move it until the E snaps to the E of the fish's belly.

Touch FINISHED.

Touch ADD Pattern, then BLOCK PATTERN, then USE CURRENT BLOCK.

Select "cloud offset" from the geometric catalog by touching its image.

Touch CONTINUE

Touch SCALE and enter 100 on the keypad.

Touch MOVE and drag the pattern so that S snaps to S of the end of "line" placed on the back of the fish.

Touch STRETCH. Touch S of cloud offset, now touch E and drag it to the bottom of the fish. That tail fin is too skinny.

Touch UPDATE.

Touch WIDTH and then the minus sign to reduce the width of the pattern. Reduce it as much as you want.

Touch MOVE and snap S to S at the top of the fin.

Touch STRETCH and touch S at the top of the fin. Touch S to anchor it and drag E until it snaps to S at the bottom of the fish.

Now the fish is finished but you need to connect all those individual patterns so that IQ can save this new fish pattern.

Touch FINISHED.

Touch COMBINE PATTERNS.

Touch "cloud offset" and notice where the pattern will start and end. Touch CONTINUE.

Touch "line" at the bottom of the tail. On my fish, S joins to E, that's good. If you see a pink line, touch SWAP START/END POINTS.

Touch CONTINUE.

Touch "arc-2", the belly of the fish. On my fish E joins to E and I can see a long pink line so that needs changing. I need to touch SWAP START/END POINT. Touch CONTINUE.

Touch "angle", the face of the fish. S joins to E, that's good. Touch CONTINUE. Touch the back of the fish. S joins to E on my fish, that's good. Touch CONTINUE.

Touch "line", the last pattern to combine. Mine shows E touching E so I need to Swap start/end points. I cannot see a pink line here because line is straight and hiding the pink line so I need to pay attention to the S and E. Touch CONTINUE.

The message says No more patterns to combine.

Touch FINISHED. Touch "FINISHED again.

If you want to save the pattern, touch "SAVE QUILT/PATTERN.

Touch SAVE A PATTERN FROM THE QUILT.

Touch the fish and CONTINUE. Now give the fish pattern a name. Delete the pattern name already there by touching the CLR button and type in the name for this fish pattern. Touch ENTER. Now choose a catalog for your pattern. Touch the name of an existing catalog or enter the name for a new catalog.

Touch the back button.

Now you can experiment building new patterns – it's fun!